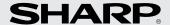

# **ELECTRONIC ORGANIZER**OPERATION MANUAL

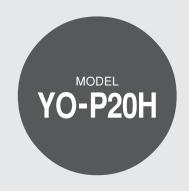

## **CONTENTS**

| Part Names                              | 1  |
|-----------------------------------------|----|
| Using the Organizer for the First Time  | 2  |
| Entering Characters                     |    |
| Clock Mode                              |    |
| Telephone Mode                          | 6  |
| Schedule Mode                           |    |
| To Do Mode                              | 8  |
| Memo Mode                               | 8  |
| Notes for storing and recalling entries | 9  |
| Recalling entries                       |    |
| Editing or deleting entries             |    |
| Calculator Mode                         | 10 |
| Currency/Unit Conversion Mode           |    |
|                                         |    |

| Game Mode                       | . 12 |
|---------------------------------|------|
| Vord Translator Mode            | . 13 |
| pell Checker Mode               | . 14 |
| Piet Function Mode              | . 14 |
| acklight function               | . 18 |
| Memory Storage                  | . 19 |
| lanaging the Organizer's Memory | . 19 |
| djusting the LCD contrast       | . 20 |
| ecret Function                  | . 20 |
| Ising the Included PC Software  | . 2  |
| attery Replacement              |      |
| pecifications                   | . 27 |
|                                 |      |

#### NOTICE

- SHARP strongly recommends that separate permanent written records be kept of all important data. Data may be lost or altered in virtually any
  electronic memory product under certain circumstances. Therefore, SHARP assumes no responsibility for data lost or otherwise rendered
  unusable whether as a result of improper use, repairs, defects, battery replacement, use after the specified battery life has expired, or any other
  cause.
- SHARP assumes no responsibility, directly or indirectly, for financial losses or claims from third persons resulting from the use of this product and
  any of its functions, such as stolen credit card numbers, the loss of or alteration of stored data, etc.
- The information provided in this manual is subject to change without notice.

#### CAUTIONS

- Do not carry the Organizer in the back pocket of slacks or trousers.
- · Do not drop the Organizer or apply excessive force to it.
- · Do not subject the Organizer to extreme temperatures.
- Since this product is not waterproof, do not use it or store it where fluids can splash onto it. Raindrops, water spray, juice, coffee, steam, perspiration, etc. will also cause malfunction.
- · Clean only with a soft, dry cloth.
- · Use only a SHARP approved service facility.

## NOTE

· All company and/or product names are trademarks and/or registered trademarks of their respective manufactures.

# Part Names

## **Part Names**

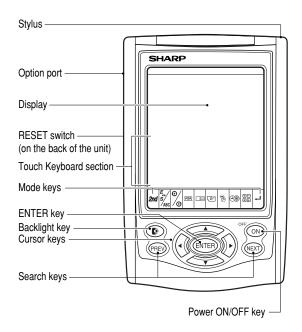

# **Key Assignments**

2nd : 2nd Function key

Activates the second function specifically assigned to the next key tapped.

English-Spanish word translator/Spell Checker mode key

(DIET GAME): Diet Function/Game mode key

(TEL): Telephone mode key

(SCHEDULE): Schedule mode key

(MEMO): Memo mode key

(TO DO): To Do mode key

(CLOCK): Home Clock/World Clock mode key

 $\oplus$  (CALC/CONV): Calculation/Conversion mode key

• In this manual, these Mode keys are represented with icons in

# Using the Organizer for the First Time

Be sure to perform the following operations before using the Organizer for the first time.

- Remove the isolating film that is affixed to the battery holder on the back of the unit.
- 2. Press the RESET switch with a stylus. "RESET?" is displayed.
- 3. Tap 2nd and press ENTER to initialize the Organizer.
  - "RESET!" is displayed. You have now cleared the memory contents.

The Select Language screen then appears. Guidance messages can be displayed in 10 languages – English, Italian, German, French, Spanish, Portuguese, Hungarian, Czech, Polish, and Greek. After initializing the Organizer, the default setting is English. Select the desired language using PREV or NEXT, then press ENTER.

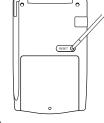

Home clock is displayed. (See "Clock Mode".)

#### NOTES

- If the Organizer is subject to strong, extraneous electrical noises or shocks during use, an abnormal condition may occur in which no keys (including ON) will respond. Press the RESET switch, tap 2nd, then press ENTER to delete all the memory contents.
- To minimize battery consumption, the Organizer is designed to automatically turn off when no key has been pressed for approximately 5 minutes.

 The key touch tone is turned on and off by tapping CLOCK MENU, select "KEY TONE?" using PREV or NEXT, and press ENTER.
 Select "TONE ON" or "TONE OFF" using PREV or NEXT, then press ENTER. When the tone is activated, "\( \sigma^n \)" will appear.

# **Entering Characters**

## **Touch Keyboard**

Alphabet entry mode

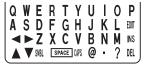

Number entry mode

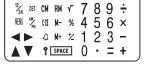

- Each time 2nd is tapped, the touch keyboard switches between the Alphabet entry mode and the Number entry mode.
   To tap the touch keys, use the attached stylus.
- · Tap towards the center of each key.
- Numbers, alphanumeric letters, symbols, and "+ x ÷ ."
  can be entered into the dot display area (the 1st line).
- Numbers and some characters (only space, –,
   F, and P in Telephone mode) can be entered into the number display area (the 2nd and the 3rd lines).
- Letters are entered in capital letters ("CAPS" is turned on). To enter lowercase letters, tap <u>CAPS</u> to turn "CAPS" off.

## Entering symbols and letters with an accent mark

 To enter a symbol, tap <u>SMBL</u> repeatedly until the desired symbol appears:

 To enter a letter with an accent mark, tap the relevant key shown below repeatedly after tapping SMBL.

| (Key) | (CAPS ON) | (CAPS OFF) | (Key) | (CAPS ON) | (CAPS OFF) |
|-------|-----------|------------|-------|-----------|------------|
| E     | ÉÈËÊĚĘ    | éèëêĕę     | Р     | Þ         | þ          |
| R     | Ř         | ř          | A     | ÁÀÄÂÃÅÆĄ  | áàäâãååæą  |
| Z     | ŹŽŻ       | źžż        | S     | ŚŠ        | śš         |
| Y     | ÝΫ        | ýÿ         | D     | Ď         | ď'         |
| U     | ÚÙÜÜŰŰ    | úùüûůű     | C     | ĆČÇ       | ćčç        |
|       | ſΪΪĺ      | íìïí       | N     | ŃŇÑ       | ńňñ        |
| 0     | ÓÒÖÔÕŐØ   | óòöôõőø    | T     | Ť         | ť'         |
| L     | ŁĽ        | ł          |       |           |            |
| G     | ΔΦΓΛΠΘΣΥ  | ΩΞΨ        |       |           |            |

· Activate "CAPS" on to enter capitalized letters.

## Making corrections

Move the cursor to the character to be corrected.

Enter the correct character to replace the previous one.

#### Cursor

The cursor ( $\underline{\phantom{a}}$ ) indicates the position for entering a character. Move the cursor with the cursor keys ( $\boxed{\phantom{a}}$   $\boxed{\phantom{a}}$ ).

#### **Inserting characters**

Each time **INS** is tapped, a space is inserted at the cursor position to allow character entry.

## **Deleting characters**

Tap [DEL] to delete the character at the cursor position.

Tap  $\boxed{\text{C-CE}}$  to clear all the characters you have entered and yet to be stored.

## Clock Mode

#### Home clock

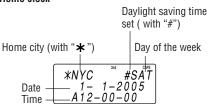

Each time CLOCK is tapped, the clock switches between the Home clock and the World clock mode. (For World clock, "\* " is not displayed.)

# 1. Before setting the clock

- The default setting for the date is "MM/DD/YYYY" (month-day-year).
   To change the setting to "YYYY/MM/DD" (year-month-day) or "DD/MM/YYYY" (day-month-year):
  - 1. Tap  $\fbox{CLOCK}$  once or twice to display the Home clock (with " $\bigstar$ ").
  - 2. Tap MENU, select "DATE SET?" using ▲ or ▼, and press ENTER.
  - 3. Press PREV or NEXT to select the desired type.
  - 4. Press ENTER to store the new setting.
- To change the 12-hour clock to the 24-hour clock, tap 12/24 ("A" or "P" is cleared). Each time 12/24 is tapped, the clock switches.
- For daylight saving time/summer time, tap <u>DST</u> in advance ("#" is displayed on the left side of the day of the week).

## 2. Setting the clock

- 1. Tap CLOCK once or twice to display the Home clock (with "\*").
- 2. Tap 2nd EDIT to start setting.

The cursor starts to flash on the city name.

- Press PREV or NEXT to select the desired city. (Refer to the list of cities described below.)
  - Enter the city name, if needed (6 characters or under). Only one changed name for Home clock can be stored.
- 4. Tap ▼ to move the cursor to the month.
- 5. Enter the month, the day, and the year (4 digits ).
  - The built-in calendar extends from January 1st, 1901, to December 31st, 2098.
- Tap AM/PM to select "A" (morning) or "P" (afternoon) for the 12-hour clock.
- 7. Enter the time (hours and minutes). *Note:* P12-00: noon, A12-00: midnight
- 8. Press ENTER]. The clock starts from "00" seconds.

#### Notes

- To enter a single-digit date or time, enter "0" and the digit (e.g. "02").
- If you enter an invalid date or time, "ERROR!" appears briefly. Enter the correct date and time and press [ENTER].

| Display | City      | Display | City            |
|---------|-----------|---------|-----------------|
| LON     | LONDON    | TY0     | T0KY0           |
| LIS     | LISBON    | ADL     | ADELAIDE        |
| PAR     | PARIS     | SYD     | SYDNEY          |
| BER     | BERLIN    | GUM     | GUAM            |
| ROM     | ROME      | NOU     | NOUMEA          |
| AMS     | AMSTERDAM | WLG     | WELLINGTON      |
| BCN     | BARCELONA | AKL     | AUCKLAND        |
| HEL     | HELSINKI  | TNG     | TONGA           |
| CAI     | CAIRO     | MID     | MIDWAY          |
| MOW     | MOSCOW    | HNL     | HONOLULU        |
| RUH     | RIYADH    | ANC     | ANCHORAGE       |
| THR     | TEHRAN    | LAX     | LOS ANGELES     |
| DXB     | DUBAI     | DEN     | DENVER          |
| KBL     | KABUL     | CHI     | CHICAGO         |
| KHI     | KARACHI   | NYC     | NEW YORK        |
| DEL     | DELHI     | YYZ     | TORONTO         |
| DAC     | DHAKA     | CCS     | CARACAS         |
| RGN     | YANGON    | RI0     | RIO DE JANEIRO  |
| BKK     | BANGKOK   | MAT     | MID ATLANTIC    |
| BEI     | BEIJING   | –2H     | 2hrs behind LON |
| HKG     | HONG KONG | AZ0     | AZORES ISLANDS  |
| SIN     | SINGAPORE |         |                 |

# 3. Using World clock

- 1. Tap CLOCK once or twice to display the World clock (without "\*").
- 2. Press PREV or NEXT to select the desired city.

# 4. Changing the cities between Home and World clocks

You can change the home city for a city in another time zone without adjusting the stored correct time.

- Tap CLOCK once or twice to display the World clock (without "\*").
- 2. Press PREV or NEXT and select the desired city to be set as the new home city.
- Tap and EDIT to change the cities between Home and World clocks.
  - The previous home city is now set as the world city (without "\*").
- 4. Tap CLOCK to check the home city.
  - The selected city in step 2 is set as the home city (with "\*").
- Tap <u>CLOCK</u> to recheck the world city, and press <u>PREV</u> or <u>NEXT</u> to select the new world city, if needed.

# 5. Setting daylight saving time (DST: summer time)

- 1. Tap CLOCK once or twice to display the Home or the World clock.
- 2. Tap DST.

"#" is displayed. The time is set 1 hour ahead. To clear DST, tap DST to clear "#". The time is set 1 hour behind.

#### Notes

- DST can be set independently in either Home or World clock.
- When DST is set for one world city, it is used for all cities displayed in World clock.

# 6. Setting alarms

The Organizer has 3 types of alarms:

 Daily alarm ...... beeps every day at the alarm time (for 1 minute), when "(\*\*)" is turned on.

Up to three daily alarms can be set (ALARM1,

#### ALARM2, and ALARM3).

- 2. Hourly alarm ..... beeps every hour when minutes reach "00", when " 4" is turned on.
- 3. Schedule alarm .. beeps at the time for all the schedule entries (for 1 minute), when "量»" is turned on. (Refer to "Schedule Mode".)

Tap any key to stop the alarm beeping.

## Setting/Changing the daily alarm time

- 1. Tap CLOCK once or twice to display Home clock (with "\\*").
- 2. Tap 4 to display the ALARM1 screen.
  - Press PREV or NEXT to display ALARM2 or ALARM3.
- Tap 
   or 
   to display the screen is turned on the daily alarm, if the daily alarm time is not displayed.
   (The display differs between the 12-hour and 24-hour clock.)
- 4. Tap 2nd EDIT.
- 5. Enter the time.
- 6. Press ENTER.
  - The daily alarm time is set.

#### Turning the alarms on and off

An alarm sounds only when the respective symbol (((\*)), (4), or (\*)) is turned on.

Display Home clock (tap  $\overline{\text{CLOCK}}$  once or twice) and tap 4 to display the daily alarm screen.

Each time you tap 4 while the daily alarm screen is displayed, the combination of symbols switches.

#### Note

Alarms sound even when the Organizer is turned off.

## Turning the each daily alarm on and off

- 1. Display Home clock and tap д.
- 2. Press PREV or NEXT to display the daily alarm screen.

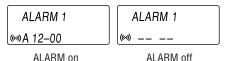

#### Note

 The daily alarm which is turned off does not beep even though the "(w)" is displayed.

# Telephone Mode

Telephone mode has two directories for storing data. Tap <code>TEL</code> to toggle between "1" and "2" on the display.

Use these files for convenience, e.g. business and private files.

A telephone entry consists of name, address, E-mail address, web address (URL) and number fields.

# Storing telephone entries

 Tap <u>TEL</u> once or twice to display the Telephone mode screen.

2. Enter name, e.g. SMITH SPACE ROBERT.

- NAME?
- and tap ▼.

  3. Enter address, e.g. 2nd 18 SPACE 2nd EAST SPACE ROAD, and
- tap ▼.

  4. Enter E-mail address, e.g. SROB SMBL
- Enter E-mail address, e.g. SHOB [SMBL]
   (to enter "@") SHARPSEC.COM, and tap ▼.
- harpsec.com\_
- The E-mail address is automatically entered in lowercase letters.
- To enter "@", simply tap @ instead of SMBL.
- Enter web address (URL), e.g.
   WWW.SHARPUSA.COM, and tap ▼.
- 6. Enter phone number, and fax number if needed, e.g.

```
012-3456-7890 ▼ 2nd F SPACE SPACE SPACE SPACE 3456-7891, and press [ENTER].
```

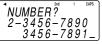

 "STORED!" appears briefly, then the Telephone mode screen is displayed. The telephone entry is now stored.

| Field                                                 | Number of<br>characters | Allowable characters                                                |
|-------------------------------------------------------|-------------------------|---------------------------------------------------------------------|
| The 1st line: Name, E-mail address, web address (URL) | 36 characters or under  | Alphabetic letters, numbers, symbols, " $+ - \times \div$ .", space |
| address                                               | 72 characters or under  |                                                                     |
| The 2nd and the<br>3rd lines:<br>Phone number         | 36 characters or under  | Numbers, space, -,<br>F (Fax),<br>P (Pager)                         |

#### Notes

- The symbol "NAME", "ADDRESS", "E-mail", or "URL" is turned on while entering in each field.
- To skip entry of an address, E-mail address, web address (URL), or number, tap ▼ when "ADDRESS?", "E-MAIL?", "URL?", or "NUMBER?" is displayed. However, entry must be made at the "NAME?" field.

## Schedule Mode

Schedule mode is used for storing schedule details (36 characters or under), date and time (year, month, day, hour, and minute). In the 1st line the same characters are allowable as in Telephone mode.

# 1. Storing schedule entries

1. Tap SCHEDULE to display the Schedule mode screen.

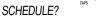

- 2. Enter the details and tap ▼.
- 3. Enter the date and time.
  - The types of date and time are the same as the types set for the clock.
  - To enter a single-digit date or time, enter "0" and the digit (e.g. "02").
- 4. Press **ENTER** to store in the memory.

#### Notes

- Schedules for the following dates can be stored: January 1901 to December 2098
- If an attempt is made to store an entry without a date or time, or with an invalid date or time, "ERROR!" appears briefly. Enter the correct date and time and press [ENTER].

## 2. Alarm for Schedule mode

When the schedule alarm (" $\blacksquare$ »") is turned on, it is set for all the schedule entries. Beeping sounds for 1 minute when the time for a schedule entry is reached. Tap any key to stop the alarm. The schedule alarm cannot be set for an individual entry.

# To Do Mode

In the To Do mode, you can store your important To Do items with a priority index.

# Storing To Do entries

- 1. Tap TODO to enter the To Do mode.
- 2. Enter the description and tap ▼.
- Select the Priority number from 1(High) to 9(Low) enter the number, then tap ▼.
- 4. Enter the date and time.
  - The types of date and time are the same as the types set for the clock.
  - To enter a single-digit date or time, enter "0" and the digit (e.g. "02").
- 5. Press **ENTER** to store in the memory.

## **DONE Completed Items**

- 1. Tap TODO to enter the To Do mode.
- 2. Press NEXT or PREV to select the To Do items.
- 3. Tap EDIT ▼ to enter the status field.
- 4. Tap 

  to select "D" (Done), then press ENTER.
  - "P" stands for "pending".

# Memo Mode

Notes or other information irrelevant to the Telephone mode or the Schedule mode can be entered conveniently in this Memo mode. In the 1st line the same characters are allowable as in Telephone mode. In the 2nd and the 3rd lines you can enter numbers, –, and space. (36 characters or under can be entered in each line.)

# Storing memo entries

 Tap MEMO to display the Memo mode screen. MEMO?

2. Enter the memo item and numbers.

E.g. UNION SPACE
BANK 
01 
272-0011223

UNION BANK 01 272-0011223\_

3. Press **ENTER** to store in the memory.

# Notes for storing and recalling entries

- When the memory is full, "MEMORY FULL!" appears briefly, and the entry cannot be stored.
- When the symbol "▶" or "◄" appears, more information exists. Tap
   p or ◄ to switch the display.

## Checking details of entries in Telephone mode

- To display each field on the 1st line, follow the symbol "▼" or "▲" and tap ▼ or I. (The symbol above the 1st line shows each field.)

# Recalling entries - Telephone, Schedule, To Do, Memo -

Tap the desired mode key first.

NEXT: Recalls entries in forward order

PREV : Recalls entries in reverse order

#### Sequential search

Press NEXT or PREV in each mode.

#### Direct search

 Enter the first characters (12 characters or under) of the person's name, schedule details, To Do item or memo item, and press NEXT or PREV.

Press NEXT or PREV then, to continue performing a direct search.

## Sorting order

- Telephone and memo entries are stored by the first character of the person's name or memo item in the following order (case sensitive): space numbers (0 to 9) A a Á á À à Ä ä Ä ã Å å Ä Å å Ä Æ æ Ą ą B b C c Ć ć Č č Ç ç D d Ď d' E e É é È è Ë ë Ê ê Ě ĕ Ę ę F f G g H h Ch ch I i Í í Ì ì ï ï î î J j K k L I Ł ł L' M m N n Ń ń Ñ ň Ň ň O o Ó ó Ò ò Ö ö Ô ō Ő ō Ő ö Ø P p Þ p Q q R r Ř ř S s Ś ś Š š T t Ť t' U u Ú ú Ù ù Ü ü Û û Û û Ű ű V v W w X x Y y Ý ý Ÿ ÿ Z z Ź ź Ž Ż Ż Ż Ż ß Δ Φ Γ Λ μ Π Θ Σ Υ Ω Ξ Ψ Ø Ø ¢ @ # \$ £ ¥ € ( ) ~ ' : / \ \_ & < > ! ? i ċ + × ÷ .,
- . "Ch" and "ch" are available in Czech language mode only.
- · Schedule entries are stored by date and time.
- To Do entries are stored in the following order: STATUS, PRIORITY, and DATE.

#### Note

- When there is no (further or relevant) entry to be recalled, "NOT FOUND!" appears briefly, and the display returns to the mode screen.
- Greek characters are sorted as follows: space numbers (0 to 9) A B β X Δ E Φ Γ H I K Λ M μ N O o Π Θ P Σ T Υ Ω Ξ Ψ Z a Á á À à Ä ä Â â Ã â Å å ä Æ æ Ą ą b C c Ć ć Č č Ç ç D d Ď d' e É é È è Ë ë Ê ê Ě ĕ Ę ę F f G g h i Í í Ì ì Ï ï Î î J j k L I Ł ł L' m n Ń ń Ñ ň Ň ň Ó ó Ò ò Ö ö Ô ô Õ ő Ő σ p Þ Þ Q q R r Ř ř S s Ś ś Š š t Ť t' U u Ú ú Ù ù Ü ü Û û Ů ű Ű ű V v W w x Y y Ý ý Ÿ ÿ z Ź ź Ž ž Ż ż Ø Ø ¢ @ # \$ £ ¥ € ( ) ~ ' : / \ & <>!?i ċ + - × ÷ .,

# Editing or deleting entries

## **Editing**

- 1. Recall the entry to be edited.
- 2. Tap EDIT. The cursor starts to flash.
- 3. Tap ▶, ◄, ♠, or ▼ to move the cursor to the position to be edited
- 4. Enter, insert, or delete characters (refer to "Entering Characters").
  - To cancel editing, tap C•CE.
- Press <u>ENTER</u> several times (until "STORED!" appears briefly) to finish editing and to store the entry.

## Deleting

- 1. Recall the entry to be deleted.
- 2. Tap DEL.
  - "DELETE?" is displayed.
  - To cancel the deletion operation, tap 2nd.
- 3. Press ENTER to delete the entry.

# Calculator Mode

The Organizer can calculate numbers of up to 10 digits. Tap  $\boxed{\text{CALC/CONV}}$  several times to display the Calculator mode screen (Calculator  $\rightarrow$  Currency conversion  $\rightarrow$  Unit conversion  $\rightarrow$  Calculator...).

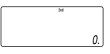

## Calculation

Be sure to tap  $\boxed{\text{C-CE}}$ ,  $\boxed{\text{C-CE}}$ , and  $\boxed{\text{CM}}$  to clear the display and memory before performing a calculation.

#### Note

When → , → , x, or → is tapped, the respective symbol, +, -, x, or → is displayed. (In the examples in this manual, these symbols are not described.)

#### If an error occurs

If the calculation result or the integer section in the numerical value in the memory exceeds 10 digits or if a number is divided by zero (0), an error occurs ("ERROR" is displayed).

## **Calculation examples**

| Example                | Operation                              | Display           |
|------------------------|----------------------------------------|-------------------|
| (-24+2)÷4=-5.5         | C-CE - 24 + 2 ÷ 4 =                    | -5.5              |
| 34 <u>+57</u> =91      | 34 + 57 =                              | 91.               |
| 45 <u>+57</u> =102     | 45 =                                   | 102.              |
|                        | (The addend becomes a constant.)       |                   |
| <u>68×</u> 25=1700     | 68 × 25 =                              | 1700.             |
| <u>68×</u> 40=2720     | 40 =                                   | 2720.             |
|                        | (The multiplicand becomes a constant.) |                   |
| 200×10%=20             | 200 × 10 %                             | 20.               |
| 9÷36=25%               | 9 ÷ 36 %                               | 25.               |
| 200+(200×10%)=220      | 200 + 10 %                             | 220.              |
| 500-(500×20%)=400      | 500 - 20 %                             | 400.              |
| $4^6 = (4^3)^2 = 4096$ | 4 × = = × =                            | 4096.             |
| 1/8=0.125              | 8 =                                    | 0.125             |
| 25×5=125               | CM 25 × 5 M+                           | <sup>™</sup> 125. |
| -) 84÷3=28             | 84 ÷ 3 M-                              | ™ 28.             |
| +) 68+17=85            | 68 ± 17 M+                             | ™ <i>85.</i>      |
| 182                    | RM                                     | ™ 182.            |
| $\sqrt{25-9}=4$        | 25 - 9 = 🗸                             | 4.                |
| 1234567890×145         | 1234567890 × 145 =                     | ERROR             |
| =179012344050          |                                        | 17.90123440       |
|                        | C-CE                                   | 17.90123440       |
|                        |                                        |                   |

 $(17.90123440 \times 10^{10} = 179012344000)$ 

# **Currency/Unit Conversion Mode**

# 1. Setting a currency rate

 Tap <u>CALC/CONV</u> several times to display the currency conversion mode screen (refer to "Calculator mode"). *Example:* 1 CAD (Canada dollars)

= 0.66 USD (US dollars)

$$EURO \xrightarrow{\text{2nd}} USD^{\text{CAPS}}$$
0.

- 2. Press NEXT NEXT NEXT to change the display and tap 2nd EDIT. The initial character of "CAD" starts to flash.
  - You can change each currency name by entering characters (up to 4 in each) and using , if needed.
- 3. Press ENTER. "0" starts to flash.
- 4. Enter the rate (up to 10 digits). **0.66**

 $CAD \quad \stackrel{\text{\tiny 2nd}}{\rightarrow} \quad USD^{\text{\tiny CAPS}}$  0.66

5. Press ENTER to store in the memory.

# 2. Converting currency/unit

You need to set the conversion rate before making the currency conversion.

*Example:* Convert 500 CAD into USD using the rate that you have set.

- 1. Display the screen: "CAD  $\rightarrow$  USD".
- 2. Enter the value to be converted.

500

- 3. Tap ▶ to convert CAD into USD.
  - To convert in reverse order (e.g. 200 USD into CAD), enter **200** and tap ◀.
- $\begin{array}{ccc} CAD & -\stackrel{\text{\tiny 2nd}}{\rightarrow} & USD \\ & & & & & \\ & & & & & \\ & & & & & \\ & & & & & \\ & & & & & \\ & & & & & \\ & & & & & \\ & & & & & \\ & & & & & \\ & & & & & \\ & & & & & \\ & & & & & \\ & & & & & \\ & & & & & \\ & & & & & \\ & & & & & \\ & & & & & \\ & & & & & \\ & & & & & \\ & & & & & \\ & & & & \\ & & & & \\ & & & & \\ & & & & \\ & & & & \\ & & & \\ & & & \\ & & & \\ & & & \\ & & & \\ & & & \\ & & & \\ & & & \\ & & & \\ & & \\ & & & \\ & & \\ & \\ & & \\ & \\ & \\ & \\ & \\ & & \\ & \\ & & \\ & \\ & \\ & \\ & \\ & \\ & \\ & \\ & \\ & \\ & \\ & \\ & \\ & \\ &$
- You can use the unit conversion in the same manner. You cannot change the units or the rates for units.
- The conversion result may have a slight error as a result of rounding off the number (e.g. up to 2 decimal places for currency conversions). Use the conversion result for reference.

# Game Mode

Tap [GAME] several times to display the Game mode screen and the Diet Function mode screen (Diet Function  $\rightarrow$  BLACKJACK  $\rightarrow$  ALPHA ATTACK  $\rightarrow$  Diet Function  $\rightarrow$  ...).

## BLACKJACK (Twenty-one)

Make your "hand" (the total of the numbers on the cards) as close to 21, without going over 21.

1. Tap GAME once, twice, or three times to display the "BLACK JACK" screen.

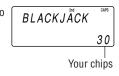

- 2. Press ENTER to start a game. The left 2 cards are dealt for you. (One card is faced up and the other is faced down.)
- 3. Agree the left-displayed maximum bet (up to 10) or enter fewer bet.

- Tap SPACE to see your hand.
   Each time SPACE is tapped, a new card is dealt.
  - "J", "Q", and "K" are counted as 10.
  - "A" can be counted as 1 or 11.
  - When the first 2 cards are "A" and a face card ("J", "Q", or "K"), your hand is "BLACKJACK".
- Press ENTER to stop being dealt and hold your hand. The dealer's hand and the results are displayed.
  - When you win, your total flashes and your bet is doubled.
  - When you win with "BLACKJACK", your bet is tripled.

Your bet Your chips

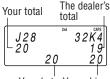

Your bet Your chips

- 6. Press ENTER and display the Game mode screen.
  - When you have no more chips to bet, the game is over.
  - To quit the game, tap any mode key. Your chips are stored for the next time.
  - To return your chips to 30, tap 2nd DEL and press ENTER on the Game mode screen.

#### **ALPHA ATTACK**

Type in characters (A to Z) displayed on the 1st line to clear them. 20 levels of speed are available.

- Tap GAME once, twice, or three times to display the "ALPHA ATTACK" screen.
- 2. Enter the level number (2 digits from 01 to 20).
  - 01: slow. 20: fast

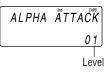

- 3. Press ENTER to start a game.
- 4. Tap the same key as the first character at the left end of the 1st line. (In this case, tap keys in the order:  $E \rightarrow Y \rightarrow K \rightarrow W$ .)

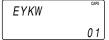

- Pressing the correct key in the correct order deletes the character.
- When 12 characters are displayed in each level, the game continues in the faster level (up to 20).
- When no more characters can be displayed, the game is over. The Game mode screen with the level when the game is over is displayed.

# Word Translator Mode

The Organizer offers an English-Spanish bi-directional word translation function. Each time  $\boxed{\textit{E-FS}}$  is tapped, the mode switches between the Word Translator mode and the Spell Checker mode.

 Tap <u>F→S</u> once or twice to enter the English → Spanish translation mode; tap do switch to the Spanish → English mode.

- Enter the desired source word and press ENTER.
   "English..." or "Spanish..." is displayed while conducting search.
   The matching English or Spanish word will then be displayed.
  - When the symbol "▶" appears on, more letters exist. To view remaining letters of long words that cannot be accommodated on the screen, use ▶ to scroll right.
  - If there is no matching word, "NOT FOUND!" is displayed. The word next in alphabetical order will then be displayed.
  - Press NEXT or PREV to scroll through word list, or edit entry using the keyboard, and press ENTER for another search.

#### Caution

- · Spanish words stored in this device are those of Spain.
- Only the masculine form of the noun will be displayed for nouns with both masculine and feminine forms.
- Sometimes, two identical words will appear in the word list.
- Enter European characters and spaces correctly. Otherwise, the unit may not be able to complete the search.

# Spell Checker Mode

The Spell Checker Mode can be helpful when the exact spelling of a query word is not known. Each time ABC is tapped, the mode switches between the Spell Checker mode and the Word Translator mode

# Searching a word with ambiguous spelling

Tap ABC once or twice to enter the Spell Checker Mode.

SPELL:

To check spelling, enter the word and tap
 ENTER to start checking. Maximum length of the entry word is 36 characters.

personal

- If the word is correctly spelled, a message "CORRECT!" appears briefly, then returns the word display screen.
- If the spelling of the entry word is found incorrect, then a number of related words appears; use ▲ or ▼ to browse the words. If the installed Spell Checker is unable to find any related word, then "0" appears, followed by the initial entry screen.
- The Spell Checker Mode looks for a match of a given word against the installed database containing approximately 10000 words.
- Variants of a given word, or the root of a given variant, may not always be specifically suggested.

# **Diet Function Mode**

The Diet Function can organize your daily calories burned by walking, as well as managing your daily caloric intake. Tap  $\boxed{\text{DIET}}$  several times to display the Diet Function mode screen and the Game mode screen (Diet Function  $\rightarrow$  BLACKJACK  $\rightarrow$  ALPHA ATTACK  $\rightarrow$  Diet Function ...).

**PEDOMETER** 

The Diet Function calculates the estimated calories burned by using the built-in pedometer, and compares the value with the entered target value. \* The consumption by basal metabolism is not counted as part of this calculation.

Food items can be selected from the Food Database, or programmed as desired. Have the Organizer compare the value with the entered target intake value.

- \* Basal metabolism is the energy required to maintain your body's vital functions such as breathing, your heart beating, and maintaining your body temperature.
- Follow the guidance of your physician when using this unit to organize your diet.
- Prior to using this function, you will need to measure your stride length and weight.

# Measuring your stride length

In order for the Diet function to work properly, you must first measure your stride length.

#### Note:

- A "stride length" in this manual refers to the distance from the tip
  of your toe on one foot to the tip of your toe on the other when
  taking a step.
- 1. Walk 10 normal steps, as shown in the illustration.
- 2. Measure the distance you have traveled.
- 3. Divide the distance by 10. Record the result as your stride length. Example:

Distance traveled = 320 inches

Stride length = 320 ÷ 10 = 32 inches

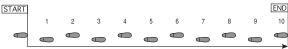

## User Profile Mode

Enter information such as your previously measured stride length and weight.

- Tap DIET once, twice, or three times to enter the Diet Function Mode.
- Select "USER PROFILE" using ▲ or ▼, and press ENTER.
   Note:
  - When using the Diet Function Mode for the first time, or after the Organizer has been reset, you will automatically be guided to the User Profile Mode.
- 3. Fill the STRIDE entry field with your stride length value obtained from the above method, and tap ▼.

4. Enter your body weight value in the WEIGHT field, and tap ▼.

→STRIDE inch 32

- Enter the target calorie value for your daily intake (I.T.CAL), and tap ▼.
- Enter the target carbohydrate value for your daily intake (I.T.CARBS.), and tap ▼.
- 7. Enter the target calorie value of your daily consumption (C.T.CAL), then press [ENTER] to store the setting.

#### Note:

- It is recommended that you refer to the appropriate documentation, or consult your physician before setting all target values such as your Daily caloric intake.
- Units such as STRIDE and WEIGHT can be changed in the MENU mode.

Select "UNIT" in the MENU mode, then press ENTER. Use select "STRIDE" or "WEIGHT", then select a desired UNIT (inch/cm, lb/kg) using NEXT or PREV.

# Positioning the unit

Close the cover, and insert the unit into the carrying case as shown in the illustration, then make sure that the top flap is fastened.

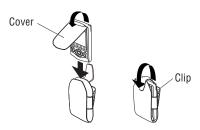

Secure the carrying case clip to your belt or to the top of your shorts or pants.

The unit must be attached in a vertical position to the ground in order to count steps correctly.

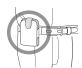

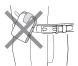

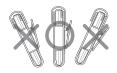

- Make sure that the holder's clip is secured firmly in place. If worn improperly, the unit may be detached or may result in incorrect measurements.
- The belt clip is designed to hold the unit while walking. The clip may not hold the unit or may break if it is exposed to a high-impact condition such as running, or playing basketball.

## The unit may not count steps correctly if you:

- · Walk at an irregular pace, or in a crowded place.
- · Shuffle legs excessively.
- · Wear sandals when walking.
- Vary your movement (play sports, for example).
- Move up/down excessively.
- Are in a vehicle with vertical and horizontal motions.
- Attach the unit improperly (tilted, for example).

## Pedometer Mode

Set the pedometer to ON/OFF. To count steps, set it to ON.

Tap CLOCK, tap MENU, and select "PED.SET" in the MENU mode, then press ENTER, use ▲ or ▼ to select "ON", then press ENTER and start walking. To turn off the pedometer, select "OFF".

## Viewing the step count and calorie values

- Tap the DIET once, twice, or three times to enter the Diet Function Mode.
- Select "PEDOMETER" using or , and press ENTER twice to display the interim report of calories burned and total step count.

→CALORIE Kcal 80.213 3-21-2005

Use ▲ or ▼ to switch the two displays.

Tap C•CE to return to the previous screen.

- Step count of the day will be registered automatically when the time is at "23:59:59".
- This unit calculates the calorie consumption with the following formula\*:

Calorie consumption [Kcal] = (step  $\times$  stride [inch]  $\times$  2.54  $\times$  0.001

- $+ 3.5) \times \text{weight [lb]} \times 0.45359237 \times 0.005$
- The calculation runs once every minute to accumulate values.
- \* Based on "ACSM's Guidelines for Exercise Testing and Prescription", © American College of Sports Medicine, 2000. Published by Lippincott Williams & Wilkins, 2000.

#### Notes:

- Check the memory on a regular basis.
- When the memory is full, an alert message is displayed, and the pedometer will not record your data. You will need to delete unnecessary data, or invoke the Memory management. To clear the alert display, press [ENTER].
- Under the low battery condition, step count function of the pedometer, and the calorie calculation may not be available.
- The displayed calorie value is rounded off to three decimal places.

## **Consumption Mode**

The daily calorie consumption and step count for the day can be viewed.

- 1. Tap DIET once, twice, or three times to enter the Diet Function Mode
- 2. Select "CONSUMPTION" using ▲ or ▼, and press ENTER.
- Use NEXT and PREV to select a day you wish to display. To display step count and calorie consumption, use ▲ or ▼.
  - If no data is stored, a message "NOT FOUND!" is displayed.

## Food Database Mode

Download the Food Database from the CD-ROM. (see page 25.) The Food database contains caloric values and total carbohydrate values of 200 foods. You can add to or edit the database, and these changes can be exchanged to/from the PC as an export/import item.

#### Notes:

- The food list contained in the CD-ROM is based on the Food Database Release 16 (Abbreviated Version) issued by the United States Department of Food and Agriculture. Word ordering of items, as well as the (") symbol within some items, may have been modified.
- All companies and/or product names are trademarks and/or registered trademarks of their respective holders.

## Intake Mode

Enter your daily food intake by selecting items from the FOOD DATABASE. Download the Food Database from the CD-ROM. (see page 25.)

- Tap DIET once, twice, or three times to enter the Diet Function Mode.
- 2. Select "INTAKE" using ▲ or ▼, and press ENTER.
- 3. Tap EDIT, then use NEXT and PREV to select "FOOD" in the selection field.

You can enter the first few letters of the desired food name, then browse the items using NEXT or PREV.

When no match is found, then a message "NOT FOUND!" is displayed.

- Use ▲ and ▼ to select the entry field for each AMOUNT and the DATE of the intake to enter values.
- \$AMOUNT 3-25-2005
- 5. Press **ENTER** to write the entry.
  - Tap C•CE to return to the initial display.

## Adding items to the Database

- Tap DIET once, twice, or three times to enter the Diet Function Mode.
- 2. Select "FOODDATABASE" using ▲ or ▼, and press ENTER.
- 3. Enter a desired food name of up to 72 characters.
- Use ▼ to jump the field to the next, then enter calories and total carbohydrate value, followed by ENTER.
  - Tap C•CE to return to the initial screen.

## Searching and Editing

- Tap DIET once, twice, or three times to enter the Diet Function Mode.
- 2. Select "FOODDATABASE" using ▲ or ▼, and press ENTER.
- 3. Press NEXT or PREV to select a desired food name.
  - You can enter the first few letters of the desired food name, then browse the items using NEXT or PREV. When no match is found, then a message "NOT FOUND!" is displayed.

- 4. Use ▲ or ▼ to display the calorie value and other information.
  - Tap C•CE to return to the initial screen.
- ¢CALORIE Kcal 80.213
- 5. To edit the selected item, tap EDIT. Move between the entry fields using ▲ or ▼ as you enter food names, calorie, and other values.
- 6. Press ENTER to register the entries.

#### Note:

• The displayed calorie value is rounded off to three decimal places.

# **Report Mode**

The intake/consumption report for a specified period can be viewed.

- Tap DIET once, twice, or three times to enter the Diet Function Mode.
- 2. Select "REPORT" using ▲ or ▼, and press ENTER].
- Press ENTER, and use 
   or 
   to select "INTAKEREPORT" or "CONSUMPTION".
- 4. Press ENTER, and input values for START DATE and END DATE, followed by ENTER.

-REPORT-F03-20-2005 E03-20-2005

- 5. A report is displayed.

  - CONSUMPTION: The total calorie consumption value is displayed.

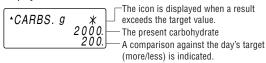

#### Note:

• The displayed calorie value is rounded off to three decimal places.

# **Backlight function**

The Backlight allows you to view the display and use the Organizer even in low-light conditions. Pressing BackLight once illuminates the display for as long as you continue to use the Organizer, or until no key is pressed for 10 seconds.

- To turn the Backlight off, press BackLight again.
- The Backlight may remain on for less than the preset interval or it may not function if the battery level is low.
- The Backlight does not function in the PC Link mode.

## Do not use the Backlight unnecessarily

 Since the Backlight drains power from the backlight battery, excessive use of the Backlight will significantly reduce the life of your battery.

# Memory Storage

# 1. Checking memory storage

- Tap [TEL], SCHEDULE, TODO or MEMO to display "NAME?", "SCHEDULE?", "TO DO?" or "MEMO?".
- Tap 2nd MENU, select "MEMORY CHECK" using ▲ or ▼, and press ENTER. The number of remaining bytes is displayed briefly.

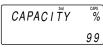

## 2. Deleting all the memory contents

Perform steps 2 and 3 as described in the section, "Using the Organizer for the First Time".

 To cancel the deletion operation, press any key EXCEPT FOR 2nd ENTER in step 3.

# Managing the Organizer's Memory

Use the memory management function to utilize the Organizer's memory more efficiently.

#### Note:

- Before performing memory management, back up your data.
- While the memory management is in progress, do not press the RESET switch. Doing so may result in losing all the data stored in the Organizer.
- 1. Tap TEL, SCHEDULE, MEMO or TODO to display "NAME?", "SCHEDULE?". "TO DO?" or "MEMO?".
- 2. Tap 2nd MENU, select "MANAGE MEM." using ▲ or ▼.
- 3. When ENTER is tapped, a message "PERFORM..." appears to indicate that the memory management is in progress.

When done, the display will return to the initial screen.

#### Note:

 By performing memory management, the amount of reusable memory (indicated in "MEMORY CHECK" under [MENU]) will be utilized.

# Adjusting the LCD contrast

- 1. Tap CLOCK once or twice to display Home clock (with "\\*").
- 2. Press PREV or NEXT to adjust the LCD contrast.

## Secret Function

# 1. Registering a password

A Secret function is valid for Telephone, Schedule, To Do, and Memo modes.

Up to 6 characters can be registered as the password.

If the password is forgotten, you cannot delete the password only. You have to delete all the memory contents. (Perform steps 2 and 3 as described in the section, "Using the Organizer for the First Time".) As a safeguard, make a written record of the password.

## Registering a password

- 1. Tap CLOCK once or twice to display Home clock (with "\\*").
- 2. Tap **?**.
- 3. Enter a password (case sensitive), e.g. 2nd ABC and press ENTER.

PASSWORD?

- "RECONFIRM!" is displayed.
- If "ERROR!" appears briefly, the password has already been registered.

- 4. Enter the same password once more for verification and press [ENTER].
  - The display returns to the Home clock.
     The secret function turns on automatically.
  - If you enter the wrong password, "ERROR!" appears briefly and display returns to the Home clock. Follow the above steps again to register a password.

# 2. Turning Secret function off

When the Secret function is on, it is necessary to turn off to perform the Telephone, Schedule, To Do, and Memo modes.

- 1. Tap TEL, SCHEDULE, TO DO or MEMO.
  - · "PASSWORD?" is displayed.
- 2. Enter the password and press ENTER].
  - If you enter an incorrect password, "ERROR!" appears briefly.
     Follow the above steps and enter the correct password.
  - Secret function will be automatically turned on after the power is turned off manually or automatically.

# 3. Changing the password

- 1. Tap **♀** on the Home clock (with "★").
- 2. Enter the password and press ENTER.
  - "EDIT PASS.?" is displayed.
- 3. Press ENTER
  - The initial character of the password starts to flash.
- 4. Modify the password and press ENTER.
  - "RECONFIRM!" is displayed.
- 5. Enter the same password once more for verification and press [ENTER].

- The password is changed and display returns to the Home clock.
   The secret function turns on automatically.
- If you enter the wrong password, "ERROR!" appears briefly and display returns to the Home clock. Follow the above steps again to change the password.

## 4. Deleting the password

- 1. Tap ♀ on the Home clock (with "★").
- 2. Enter the password and press ENTER].
  - "EDIT PASS.?" is displayed.
- 3. Press ENTER.
  - · The password is displayed.
- 4. Tap [C•CE].
  - "DEL PASS.?" is displayed.
- 5. Press ENTER to delete the password.

# Using the Included PC Software

The CD-ROM contains software to enable exchange of data with a PC.

The software consists of:

## Synchronization Software:

Can be used to synchronize Microsoft<sup>®</sup> Outlook<sup>®</sup> data, such as Contacts, Calendar, Tasks, and Notes, with the Organizer.

## Desktop Utilities:

Can be used to backup/restore data in the Organizer and export/ import data to different file formats.

# **Minimum System Requirements:**

- IBM PC or 100% compatible
- Microsoft® Windows® 98/98SE/2000 Professional/Me/XP Home/XP Professional
- Pentium®300MHz or higher
- 50MB free hard disk space
- 64MB RAM for Microsoft® Windows® 98/98SE/2000 Professional/ Me
- 128MB RAM for Microsoft® Windows® XP Home/XP Professional
- One available 9-pin serial port
- . CD-ROM drive
- · Mouse or compatible pointing device

### Additional System Requirements:

 Microsoft® Outlook® 98/2000/2002/2003 must be installed to utilize the Synchronization Software between the Organizer and your PC.

# Limitations when using with Windows® XP/2000

## Windows® XP

 Log onto your PC with administrator privileges; the software may not be installed properly otherwise. Upon using the software, you will need to log on as an administrator. If you are logged in as a non-administrative account, then you must first log off to log into an administrator's account.

## Windows® 2000

 When installing as well as using the software, you will need to log on as an administrator. If necessary, you may need to contact the administrator of the PC in a work environment.

## Connecting the Organizer to Your PC

- 1. Turn off your PC and the Organizer.
- Connect the standard 9-pin connector of the PC-Link cable to the PC's serial port.
  - Using a 25-pin connector will require an additional adapter. (Commercially available)
- Connect the other end of the PC-Link cable to the Organizer's option port.
- 4. Turn on the PC and the Organizer.

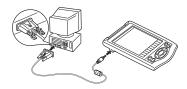

## Installing

#### Precautions:

- Prior to installing the Synchronization Software, make sure that Microsoft<sup>®</sup> Outlook<sup>®</sup> is installed and set up. If not, install and set up the Outlook<sup>®</sup> first, then install the Synchronization Software.
- Insert the PC software CD-ROM into your CD-ROM drive. Installation process should automatically start.
   If the PC software screen does not appear, double-click "My Computer" to locate the CD-ROM drive directory, then double-click to launch "installer.exe" found on the CD-ROM.
- 2. Click the "Install" button.
- 3. Follow the installation instructions that appear on the screen.
- When the installation is complete, click the "Finish" button to finish the installation process.

#### Note:

 For Windows2000<sup>®</sup> Professional and Windows<sup>®</sup> XP, install/ uninstall programs after logging on as an Administrator.

## Serial Port Setup

The serial port setting dialog box appears after you have finished software installation

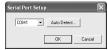

Click "Auto Detect..." to allow the Synchronization to automatically detect the appropriate serial port. Make sure that the unit is physically connected with the PC first, then click this button.

If the desired serial port is not found, manually select the serial port from the drop-down list.

# Synchronization Software

After the Serial Port Setup is complete, the Settings window will appear.

To bring up the Settings window manually, right-click on the Synchronization icon on the Windows® system tray, then select "Settings..." in the menu.

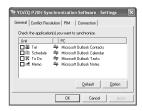

## General tab

This tab allows you to select the application that you want to synchronize with the PC.

- Click on the checkbox for each application to enable synchronization.
- Use the "Option" button, or double-click the desired settings row to configure the communication method.
- Click the "Default" button to reset the Options settings.

## Synchronization action:

=: Merges the data between the PC and the unit.

PC overwrites the data of the unit.

: The unit overwrites the PC data.

#### The Conflict Resolution Tab

The Synchronization software's Conflict Resolution tab allows you to select the way data conflicts are resolved when data modifications are made and the "Synchronize" option is selected on the General tab.

- Add all conflicting items: Each modification on both the unit and the PC is reflected and saved respectively after synchronization.
- Unit overwrites PC data: The PC data will be overwritten. The modifications made on the unit are reflected on the PC after synchronization.
- PC overwrites unit data: The unit data will be overwritten. The modifications made on the PC are reflected on the unit after synchronization.

#### The PIM Tab

The PIM tab allows you to configure the download settings of the PIM data.

- Use Outlook HOME 'Address': Downloads or synchronizes only data of HOME addresses.
- Use Outlook WORK 'Address': Downloads or synchronizes only data of WORK addresses.
- Today forward: Downloads or synchronizes only data of today and forward.
- · All: Downloads or synchronizes all schedule data.

#### The Connection tab

This tab allows you to change settings for the serial port and the password.

- Serial port: Specify the serial port to connect the unit to the PC.
- Auto Detect : Click to allow the PC to detect the appropriate serial port.

# **Desktop Utilities**

Launch "Desktop Utilities" from the Start menu, or right-click on the Synchronization icon on the Windows® system tray, then select "Desktop Utilities..." in the menu. Utilize the Desktop Utilities via the following graphic interface:

## Backup/Restore

The Backup/Restore menu of the Desktop Utilities allows you to make a backup file of the unit data, or to restore it back to the

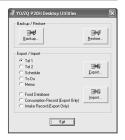

internal memory of the unit. Be noted that the setup parameters won't be backed up.

- Backup: Select "Backup..." from button, then enter the desired name of the file to be backed up.
- Restore: Select "Restore..." from button, then select the desired name of the file to be restored.

## Export/Import

The Export/Import menu of the Desktop Utilities allows you to import data created by each PC application to the unit, or export data out of the unit.

- Export: Select the desired item (application data, Food Database, Consumption Record, or Intake Record), then click "Export..."
   and enter the desired filename to which you wish to export data.
- Import: Select the desired application name or Food Database, then click "Import..." and enter the desired filename from which you wish to import data.

## Un-installing the PC software

Prior to uninstalling the PC software, quit all programs.

- Within the Control Panel, launch "Add or Remove Programs". In the list of installed software, select the PC software, then click the "Change/Remove..." button.
- When the Install Shield program screen appears, select "Remove", then click "Next"
- 3. For the verification prompt, click on the "OK" button.
- When the un-installation procedure is complete, click the "Finish" button to finish.

# **Battery Replacement**

#### **Batteries used**

| Type            | Model  | Quantity | Use                             |
|-----------------|--------|----------|---------------------------------|
| Lithium battery | CR2032 | 2        | Unit operation and backlighting |

 Be sure to write down any important information stored in the memory before replacing the batteries.

## **Precautions**

Since improper use of the batteries may cause leakage or explosion, strictly observe the following instructions:

- If fluid from a leaking battery accidentally gets into your eyes, it
  may result in serious injury. Should this occur, flush your eyes
  with clean water and consult a physician immediately.
- Should fluid from a leaking battery come into contact with your skin or clothes, immediately wash with clean water.
- If the Organizer will not be used for an extended period of time, to avoid damaging the Organizer remove batteries and store in a safe place.
- · Do not leave exhausted batteries inside the Organizer.
- Do not use different types of batteries or partially used batteries.
- Insert the battery with its positive side (+) correctly oriented.
- · Never throw batteries into a fire because they might explode.
- · Keep batteries out of reach of children.
- When batteries become near exhaustion, remove them from the Organizer immediately to avoid battery leakage and corrosion inside the Organizer.

Because the batteries in the Organizer were installed at the factory, they may become exhausted before the specified expiration time is reached.

# When the "LOW BATTERY" Symbol Appears

When "LOW BATTERY" is displayed, immediately replace the operation battery with a new one.

The operation battery holder is indicated as "For OPERATION" in the battery compartment.

If the battery level is low, the alarm may not sound, or similarly the Backlight may not function or remain on for less than the set interval. Continued use of the Organizer with low battery can alter or clear the memory contents. Memory contents may be lost if the battery is improperly replaced or if the following instructions are disregarded.

#### Note:

 After the battery replacement, check also that the Backlight functions properly.

#### Caution:

- PC Link may not be available when the battery level is low.
- Under the low battery condition, new data entry and editing of existing data may not be performed in some modes. Also clock settings, step count function of the pedometer, and the calorie calculation may not be available.

## When the Backlight Won't Function

When the Backlight cannot be turned on (except when "LOW BATTERY" is displayed or the Organizer is in the PC Link mode), replace the battery for the backlight ("For BACKLIGHT & OPERATION").

The backlight and operation battery holder is indicated as "For BACKLIGHT & OPERATION" in the battery compartment.

## Replacing the batteries

- Make sure the power is turned off before replacing the batteries.
- Do not press ON until the battery replacement procedure is completed.
- Do not remove all of the batteries at once. Remove and replace batteries one by one.
- 1. Press ON to turn the power off.
- Loosen the screw (turn counterclockwise) and remove the battery holder cover on the back of the unit.
- 3. Remove one used battery using a ball-point pen or similar object.
  - Do not use a mechanical pencil or sharp pointed object.
- Install one new battery with the positive side

   (+) facing up.
- 5. Repeat step 3 and 4 for replacing both batteries, if necessary.
- 6. Replace the holder cover and secure with the screw.
- 7. The power will be turned on 2 to 3 seconds after ON is pressed.
- If nothing appears on the display, press the RESET switch and press NEXT. Do not tap 2nd and press ENTER. This key sequence will clear all the memory contents.
- 8. Set the clock to the correct time. (see page 3)

#### Caution:

- Clock settings and/or other settings and listings may be lost when batteries are removed for a long time. Replace the batteries as quickly as possible.
- Make sure to confirm all settings are set correctly after replacing the batteries.

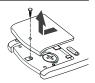

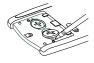

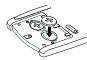

# **Specifications**

Model: YO-P20H

**Product name:** Electronic Organizer

Display: 3 lines of 12 digits

Memory capacity: 1MB, Flash memory

User area: Approx. 896 KB

Clock mode:

Accuracy: ± 60 seconds/month at 25°C/77°F

Display: Year, month, day, day of the week, hour, minute, second,

AM/PM

**Clock function:** 12-hour/24-hour format (switchable), 3 kinds of date type (switchable), world clock function, daylight saving time

(summer time) display, daily alarm, hourly alarm

**Telephone mode:** Entering and recalling of telephone entry (name, address, E-mail address, phone number, and web address (URL))

Schedule mode: Entering and recalling of schedule entry (details, year,

month, day, hour, and minute), schedule alarm

Memo mode: Entering and recalling of memo entry

**Calculator mode:** 10 digits (with calculation status symbols), arithmetic calculations, percentage, square root, memory calculation, etc.

Currency/unit conversion mode:

5 types of currency conversion (editable) and 9 types of unit conversion

Game mode: 2 games
Word Translator mode:

English from/to Spanish, approx. 10000 words for each language

Spell Checker Mode:

Approx. 10000 English words can be referred to as suggested

entries.

#### **Diet Function Mode:**

Step count precision: within  $\pm 10$  % (by vibration testing machine)

Food Database: 200 foods

Value entry: 2 fields (Calorie, Carbohydrate)

Power consumption: 0.13 W

Operating temperature: 0°C to 40°C

(32°F to 104°F)

Power supply:

3.0V ... (DC) (Lithium battery CR2032 x 2) **Auto Power Off Function:** Approx. 5 minutes

Battery life: (at 25°C/77°F)

Approx. 6 months
 While PEDOMETER is set to ON, with 5 minutes of data
 search, 55 minutes of data display, and 10000 step

counts per day.

• Approx. 5000 hours

When data is continuously displayed with PEDOMETER

When data is continuously displayed with PEDOMETER set to OFF.

Approx. 2000 hours
 When data is search

When data is searched for 5 minutes and displayed for 55 minutes per hourly use with PEDOMETER set to OFF

Approx. 2 years
 When turned off and the clock is running with
 PEDOMETER set to OFF

Approx. 4000 times

When the Backlight is turned on for 10 seconds and turned off for 50 seconds per minute while the display is activated.

Weight: Approx. 104 g (0.23 lb.) (Including batteries)

Dimensions: 69.8 mm (W) x 109.3 mm (D) x 16.3 mm (H)

2-3/4" (W) x 4-5/16" (D) x 21/32" (H)

Accessories: 2 lithium batteries (installed), CD-ROM software,

PC-Link cable, operation manual, stylus, carrying case with

belt clip

## **Declaration of Conformity**

Electronic Organizer: YO-P20H

This device complies with Part 15 of the FCC Rules. Operation is subject to the following two conditions: (1) This device may not cause harmful interference, and (2) this device must accept any interference received, including interference that may cause undesired operation.

Responsible Party:

SHARP ELECTRONICS CORPORATION Sharp Plaza, Mahwah, New Jersey 07430-1163 TEL: 1-800-BE-SHARP

Tested To Comply With FCC Standards

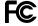

FOR HOME OR OFFICE USE

WARNING – FCC Regulations state that any unauthorized changes or modifications to this equipment not expressly approved by the manufacturer could void the user's authority to operate this equipment.

Note: This equipment has been tested and found to comply with the limits for a Class B digital device, pursuant to Part 15 of the FCC Rules. These limits are designed to provide reasonable protection against harmful interference in a residential installation. This equipment generates, uses, and can radiate radio frequency energy and, if not installed and used in accordance with the instructions, may cause harmful interference to radio communications.

However, there is no guarantee that interference will not occur in a particular installation. If this equipment does cause harmful interference to radio or television reception, which can be determined by turning the equipment off and on, the user is encouraged to try to correct the interference by one or more of the following measures:

- Reorient or relocate the receiving antenna.
- Increase the separation between the equipment and receiver.
- Connect the equipment into an outlet on a circuit different from that to which the receiver is connected.
- Consult the dealer or an experienced radio/TV technician for help.

Note: A shielded interface cable is required to ensure compliance with FCC regulations for Class B certification.

#### LIMITED WARRANTY

SHARP ELECTRONICS CORPORATION warrants to the first consumer purchaser that this Sharp brand product (the "Product"), when shipped in its original container, will be free from defective workmanship and materials, and agrees that it will, at its option, either repair the defect or epileace the defective Product or part therefor with a new or remanufactured equivalent at no charge to the purchaser for parts or labor for the periodist set forth below.

This warranty does not apply to any appearance items of the Product nor to the additional excluded item(s) set forth below nor to any Product the exterior of which has been damaged or defaced, which has been subjected to improper voltage or other misuse, abnormal service or handling, or which has been altered or modified in design or construction.

Neither the sales personnel of the seller nor any other person is authorized to make any warranties other than those described herein, or to extend the duration of any warranties beyond the time period described herein on behalf of Sharo.

The warranties described herein shall be the sole and exclusive warranties granted by Sharp and shall be the sole and exclusive remedy available to the purchaser. Correction of defects, in the manner and for the period of time described herein, shall constitute complete turillimitent of all liabilities and responsibilities of Sharp to the purchaser with respect to the Product, and shall constitute full satisfaction of all claims, whether based on contract, negligence, strict liability or otherwise.

In no event shall Sharp be liable, or in any way responsible, for any damages or defects in the Product which were caused by repairs or attempted repairs performed by anyone other than an authorized service. Nor shall Sharp be liable or in any way responsible for any incidental or consequential economic or property damage. Some states do not allow the exclusion of incidental or consequential damages, so the above exclusion may not apply to you.

THIS WARRANTY GIVES YOU SPECIFIC LEGAL RIGHTS. YOU MAY ALSO HAVE OTHER RIGHTS WHICH VARY FROM STATE TO STATE.

FORTH BELOW. Some states do not allow limitations on how long an implied warranty lasts, so the above limitation may not apply to you.

Your Product: Electronic Organizer

Warranty Period for this Product: One (1) year parts and labor from date of purchase.

Additional Items Excluded from Warranty Coverage : Any consumable items such as paper, maintenance cartridge, ink cartridges supplied with the Product or

to any equipment or any hardware, software, firmware, fluorescent lamp, power cords, covers, rubber parts, or peripherals other than the Product.

Where to Obtain Service :

At a Sharp Authorized Servicer located in the United States. To find out the location of the nearest Sharp Authorized

Servicer, call Sharp toll free at 1-800-BE-SHARP.

What to do to Obtain Service :

Ship (prepaid) or carry in your Product to a Sharp Authorized Servicer. Be sure to have proof of purchase available. If

you ship or mail the Product, be sure it is packaged carefully.

TO OBTAIN SUPPLY, ACCESSORY OR PRODUCT INFORMATION, CALL 1-800-BE-SHARP.

#### PRODUCT SUPPORT

If you have read the ORGANIZER operation manual, but you still require product support, you can:

Call Sharp Customer Assistance Center 630-378-3590 (7am to 7pm CST M-F)

Visit our Web Site www.sharpusa.com

Send an E-mail pdasupport@sharpsec.com Write to our Customer Assistance Center SHARP Electronics Corp. Customer Assistance Center Att: WIZARD HELP 1300 Naperville Drive Romeoville. IL 60446

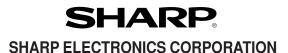

Sharp Plaza, Mahwah, New Jersey 07430-1163

PRINTED IN CHINA/IMPRESO EN CHINA
04CT (TINSE0748EHZZ)

Free Manuals Download Website

http://myh66.com

http://usermanuals.us

http://www.somanuals.com

http://www.4manuals.cc

http://www.manual-lib.com

http://www.404manual.com

http://www.luxmanual.com

http://aubethermostatmanual.com

Golf course search by state

http://golfingnear.com

Email search by domain

http://emailbydomain.com

Auto manuals search

http://auto.somanuals.com

TV manuals search

http://tv.somanuals.com